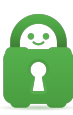

[Knowledgebase](https://helpdesk.privateinternetaccess.com/kb) > [Guides and Articles \(Other Language -](https://helpdesk.privateinternetaccess.com/kb/guides-and-articles-other-language) [中国人\)\)](https://helpdesk.privateinternetaccess.com/kb/guides-and-articles-other-language) > [LEDE 19.07.2 \(CS\)](https://helpdesk.privateinternetaccess.com/kb/articles/lede-19-07-2-cs)

LEDE 19.07.2 (CS) Michael B - 2021-08-16 - [Guides and Articles \(Other Language -](https://helpdesk.privateinternetaccess.com/kb/guides-and-articles-other-language) [中国人\)\)](https://helpdesk.privateinternetaccess.com/kb/guides-and-articles-other-language) 本教程逐步引导您配置使用 LEDE 固件版本 19.07.2 的路由器。

\_注意:要进行此设置,您需要将操作系统配置为允许 SSH 连接,以便将文件从电脑传输到路 由器上。\_

开始之前:下载您想要用于连接的配置文件。您可以从以下位置找到适用于所有可用服务器地 点的文件集合,它们也含有设置的各种变

体[[https://www.privateinternetaccess.com/helpdesk/kb/articles/where-can-i-find-your-ovpn-files](https://www.pr 对于本指南,我们使用了标有 (STRONG) 的集合,它采用了最高级别的加密设置。下载了其中 某个文件后,请务必解压缩文件,以便能访问其内容。

第 1 步: 系统 - 软件将必要的软件包添加到固件中, 以设置并使用 OpenVPN 连接。在顶 部菜单中,点击 System[系统),然后在出现的下拉列表中点击 Software[]软件);这两项己 在下图中用红色高亮显示。

第 1 步: 系统 - 软件将必要的软件包添加到固件中, 以设置并使用 OpenVPN 连接。在顶 部菜单中,点击 System[系统),然后在出现的下拉列表中点击 Software[取件);这两项已 在下图中用红色高亮显示。

1\. 首先,您需要更新系统中的软件包列表。为此,请点击 Update lists... [更新列表),再等待 完成软件包检索。

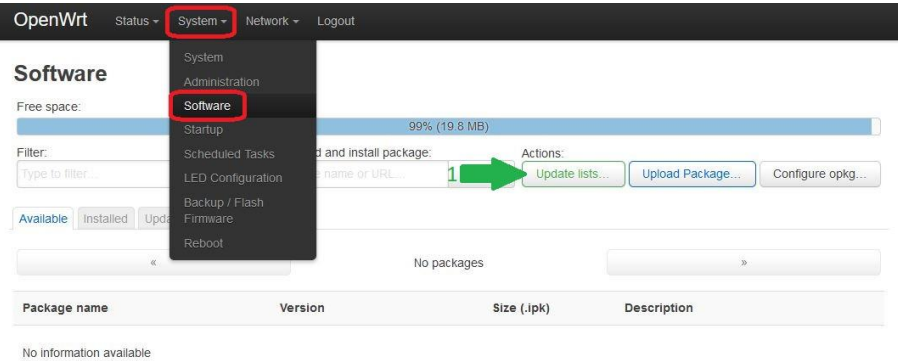

ered by LuCl openwrt-19.07 branch (git-20.057.55219-13dd17f) / OpenWrt 19.07.2 r10947-65030d81f3

## Executing package manager

Waiting for the opkg update command to complete...

2\. 软件包列表更新完毕后,点击 Dismiss「退出)。

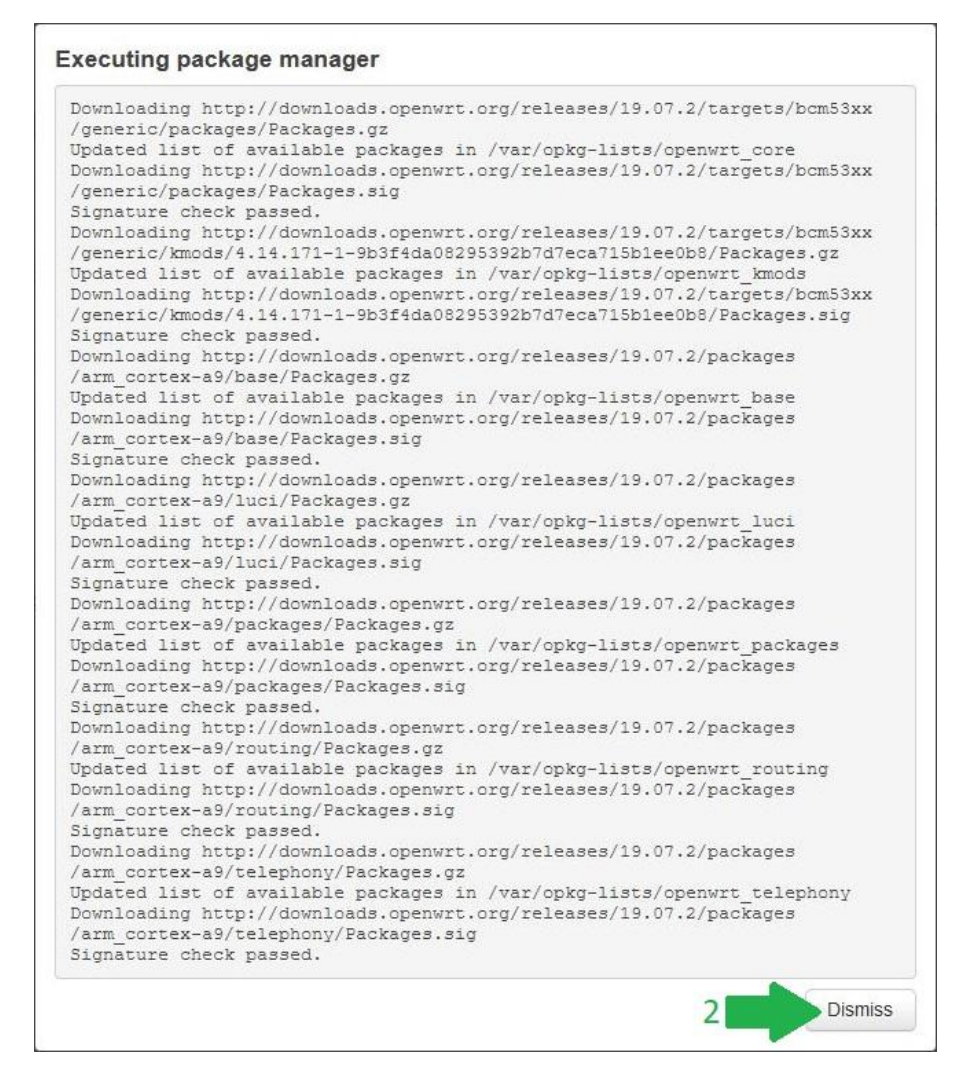

3\. 通过在 Filter:[简选)字段中键入名称, 查找软件包 \_openssh-sftp-server []

4\. 点击标有\_openssh-sftp-server\_ 的软件包旁边的 Install[安装) 。

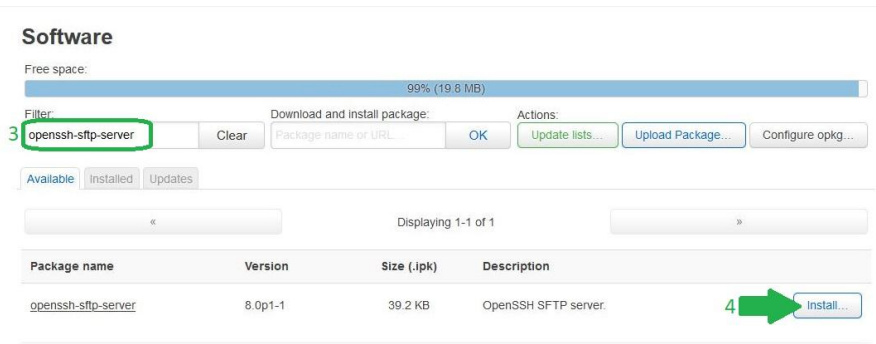

Powered by LuCl openwrt-19.07 branch (git-20.057.55219-13dd17f) / OpenWrt 19.07.2 r10947-65030d81f3

5\. 在显示的屏幕中,点击 Install[安装),再等待完成软件包检索。软件包更新完毕后,点 击 Dismiss(退出)。

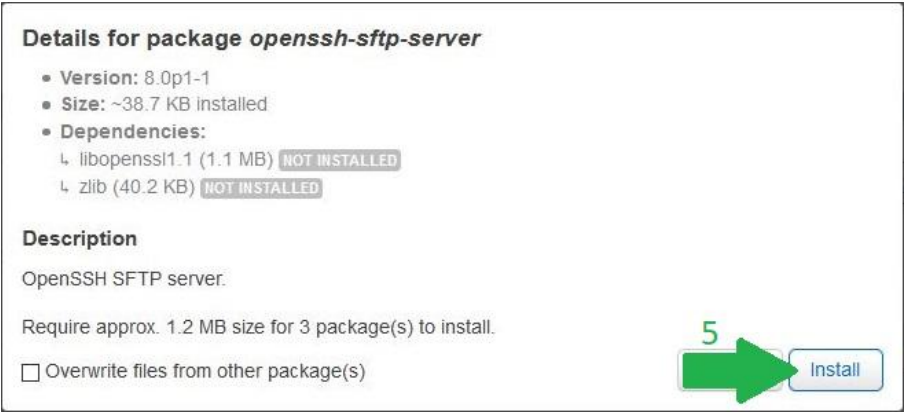

6\. 通过在 Filter:[简选)字段中键入名称, 查找软件包 \_luci-app-openvpn\_[]

7\. 点击标有\_luci-app-openvpn\_ 的软件包旁边的 Install[安装)。

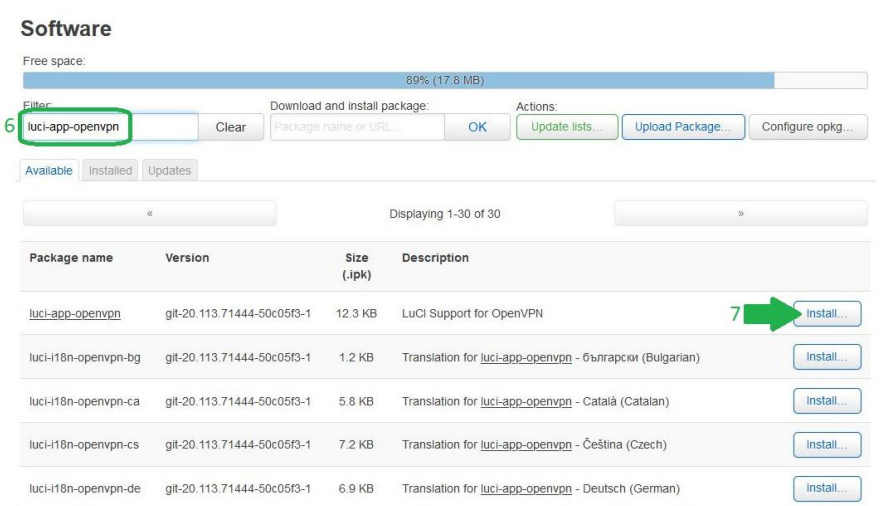

8\. 在显示的屏幕中,点击 Install[安装),再等待完成软件包检索。软件包安装完毕后,点 击 Dismiss(退出)。

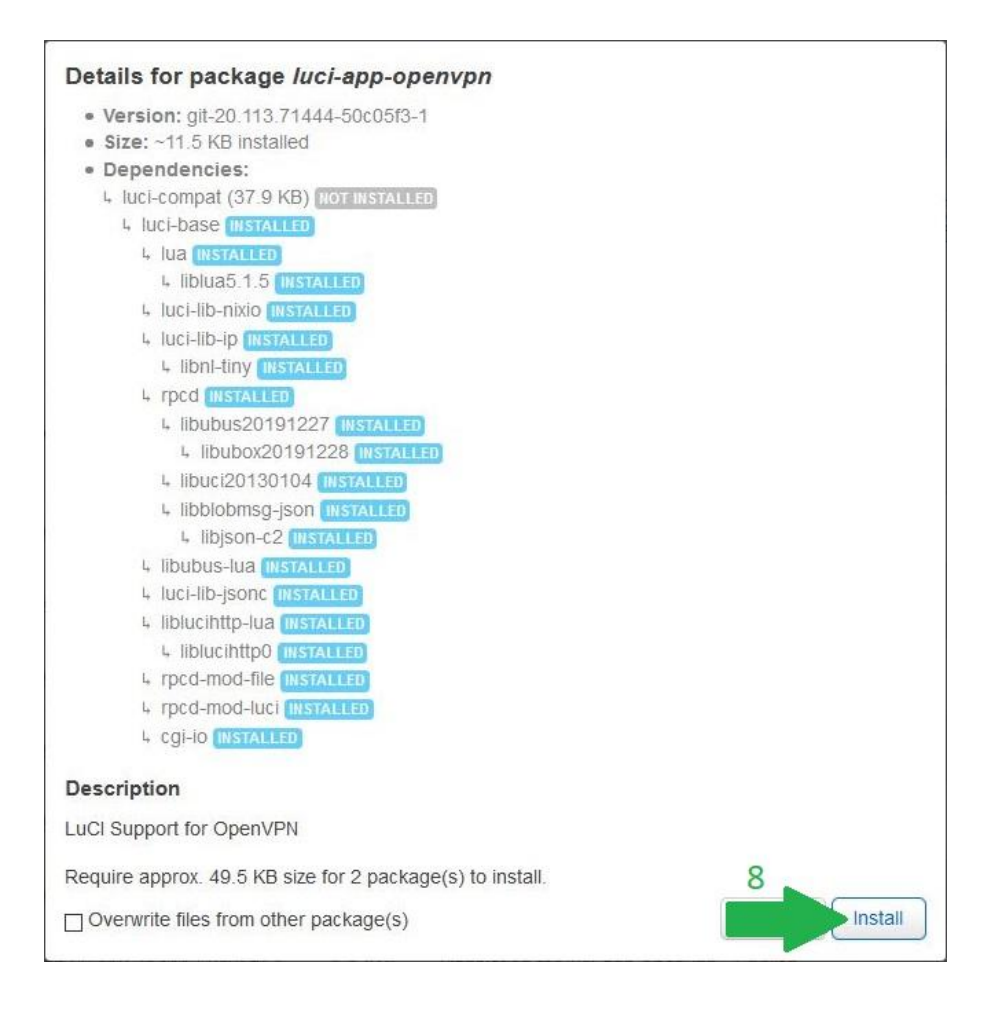

9\. 通过在 Filter:[简选)字段中键入名称, 查找软件包 openvpn-openssl []

10\. 点击标有\_openvpn-openssl\_ 的软件包旁边的 Install[安装) 。

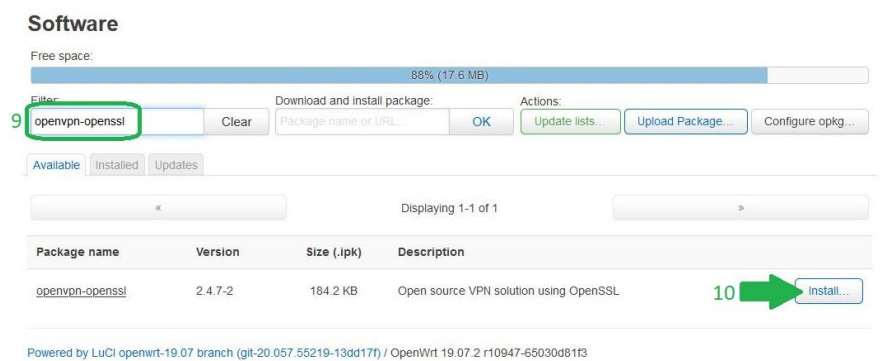

11\. 在显示的屏幕中,点击 Install[安装),再等待完成软件包检索。软件包安装完毕后,点 击 Dismiss(退出)。

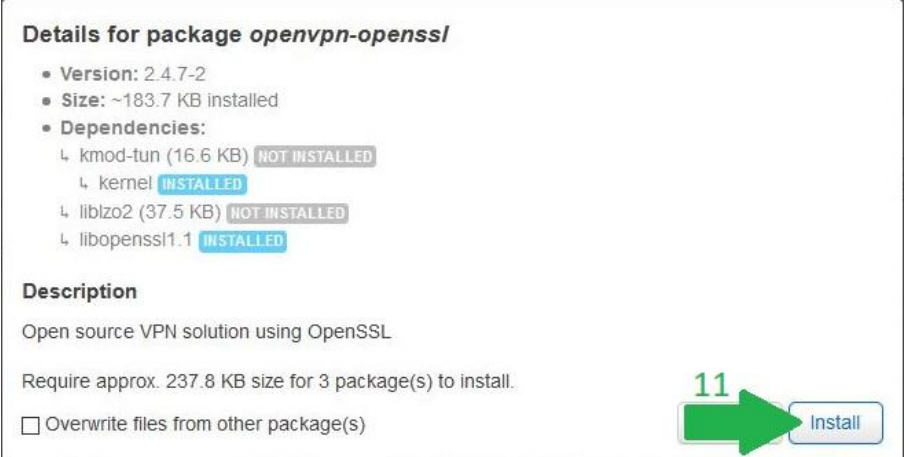

12\.按 F5 或 \_手动刷新页面\_ 以显示更新的界面,从而进行 VPN 配置。

第 2 步: 在电脑上: 创建文件夹和文件以存放您的 PIA 登录凭据, 然后将文件上传到路由器 以用于 VPN 连接。

1\.前往 Documents/文件夹。

2\. 右键点击文件夹中的空白处,再点击 New[新建[]> Folder[]文件夹)。

3\. 将这个新文件夹命名为 PIA Setup[

4\. 双击 PIA Setup 文件夹将它打开。

5\. 右键点击文件夹中的空白处,再点击 New[新建[]> Text Document[]文本文档) 。

6\. 将这个文件命名为\_credentials.txt []

7\.在记事本中打开 credentials.txt\_。

8\. 在文档的第一行, 键入您的 PIA 用户名。其格式始终为 p1234567 [而且无法替换为任何其 他信息。

9\.在文档的第二行,键入您的 PIA"p-ligin"密码;帐户创建时为您分配了这个密码,但您可以 在客户端控制面板中进行自定义。(如果您有"x-login"门这是不同的密码,请勿使用。)

10\.点击 \_X\_,以关闭记事本窗口。

11\. 在提示时, 点击 Save[保存)。

12\.高亮显示以下文字,再同时按 Ctrl 和 C 键或者右键点击来复制文本:

`scp Documents/PIA\_Setup/ root@192.168.1.1:/etc/openvpn`

13\. 同时按 Windows 键和 R 键, 以打开运行提示符。

14\. 键入 cmd 并按 Enter 键, 以打开命令提示符。

15\. 同时按 Ctrl 和 V 键, 或右键点击将命令粘贴到命令提示符窗口中, 再按 Enter 键以运行 命令。

16\. 系统可能会询问您是否要继续,您需要键入 yes 并按 Enter 键。(注意:输入此确认时不 会显示键入的字符,但输入内容仍会被系统接收并对结果有重要意义。)

17\.系统会提示您输入 \_路由器登录密码\_,请输入此信息并按 Enter 键。(注意:输入此密 码时不会显示键入的字符,但输入内容仍会被系统接收并对结果有重要意义。)

18\. 命令提示符会确认传输了 credentials.txt 文件, 然后您可以关闭命令提示符窗口。

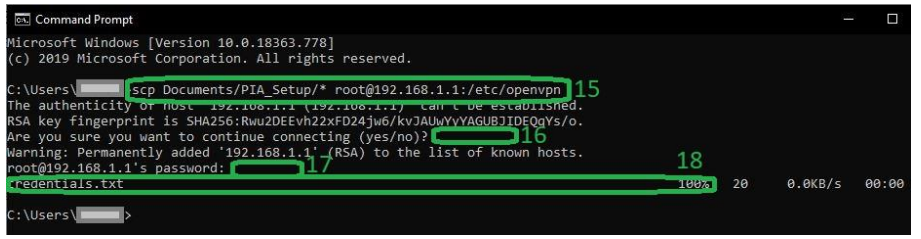

第 3 步[JVPN - OpenVPN[]上传 OpenVPN 配置文件并进行必要的修改, 以便 LEDE 使用此配 置。要访问 OpenVPN 配置界面,请在路由器界面的顶部菜单中点击 VPN门然后点击下拉列表中 的 OpenVPN门这两项已在下图中用红色高亮显示。

1\. 在 OVPN 配置文件上传文本框的字段中, 为您创建的 VPN 连接输入一个描述性名称。

2\.点击 Browse...(浏览)。

3\.前往含有您在开始之前保存的 OpenVPN 文件的文件夹,再选择与您要连接的服务器地点对 应的文件。

4\.点击 Open(打开)以选择这个文件。

5\. 点击 Upload[]上传), 以上传文件并创建 VPN 配置。

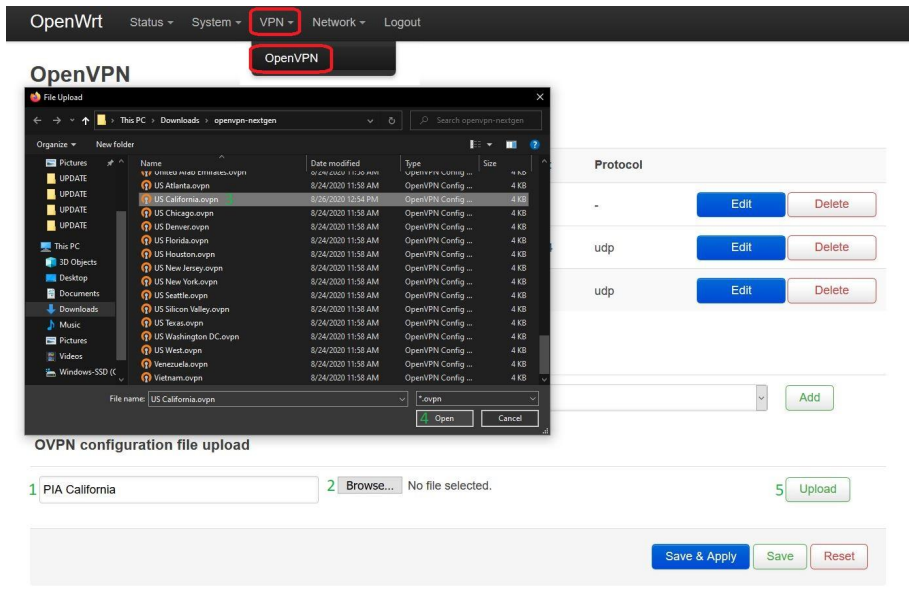

- 6\. 点击您的新连接旁边的 Enabled[]启用)复选框。
- 7\. 点击 Save & Apply[]保存并应用), 以便路由器启动连接。
- 8\. 点击与新配置对应的 Edit[编辑) 按钮, 这可打开配置以进行少许更改。

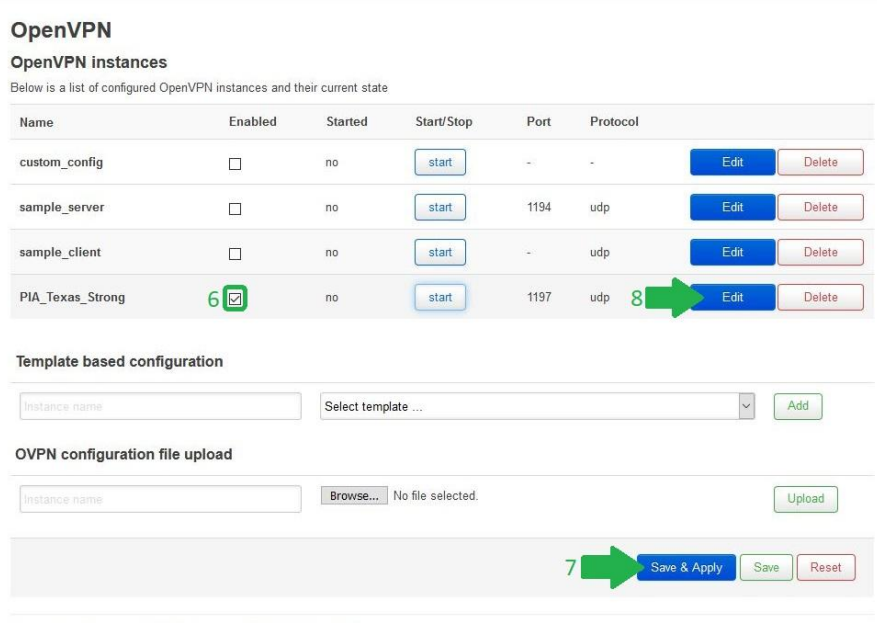

Powered by LuCl openwrt-19.07 branch (git-20.057.55219-13dd17f) / OpenWrt 19.07.2 r10947-65030d81f3

9\.找到含有文本 auth-user-pass 的一行。将以下文本添加到同一行中,并在它 与 \_/etc/openvpn/credentials.txt\_ 之间插入一个空格。这行应如下所示:

 $\sqrt{2}$ 

auth-user-pass /etc/openvpn/credentials.txt

 $\mathbf{a}$ 

10\. 紧接在这行下的是 compress[]将以下文本添加到同一行中, 并在它 lzo 之间插入一个空 格。这行应如下所示:

 $\sqrt{2}$ 

compress lzo

 $\ddot{\mathbf{v}}$ 

11\. 点击 Save<sup>[]</sup>保存)。

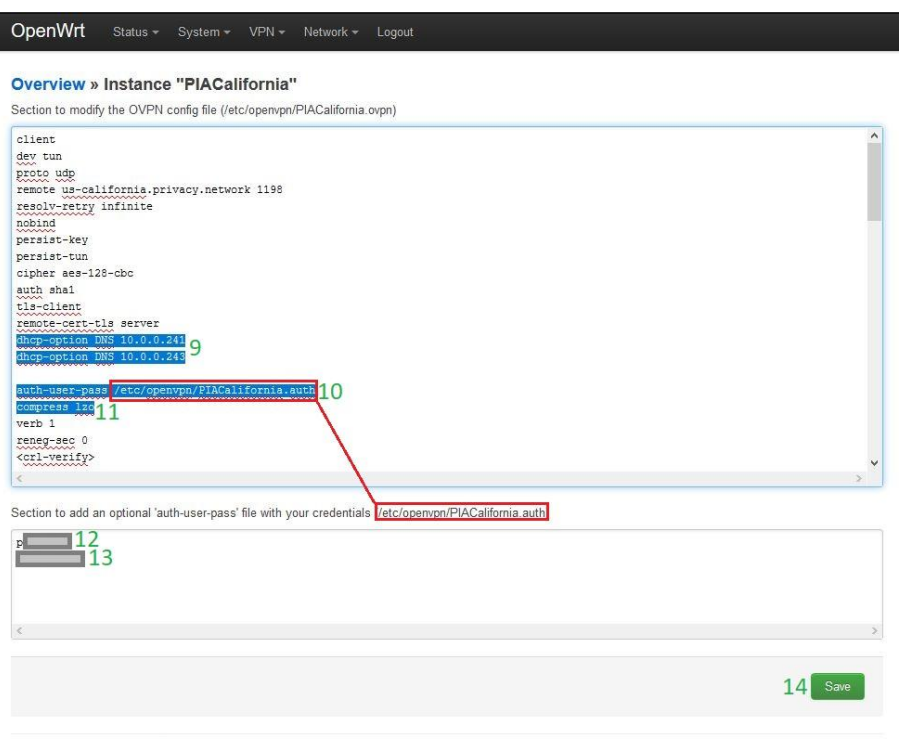

Powered by LuCl openwrt-19.07 branch (git-20.234.16293-a82f67e) / OpenWrt 19.07.2 r10947-65030d81f3

第 4 步: 网络 - 接口: 创建并连接 VPN 用于传输流量的接口, 再将系统设置为使用 PIA DNS 服务器。使用 PIA DNS 服务器可以避免 DNS 日志记录和泄密。点击顶部导航栏中 的 Network[网络)按钮,再从下拉菜单中选择 Interfaces[接口);这两项已在下图中用红色 高亮显示。

1\. 在 WAN 列表的旁边,点击 Edit[编辑)。

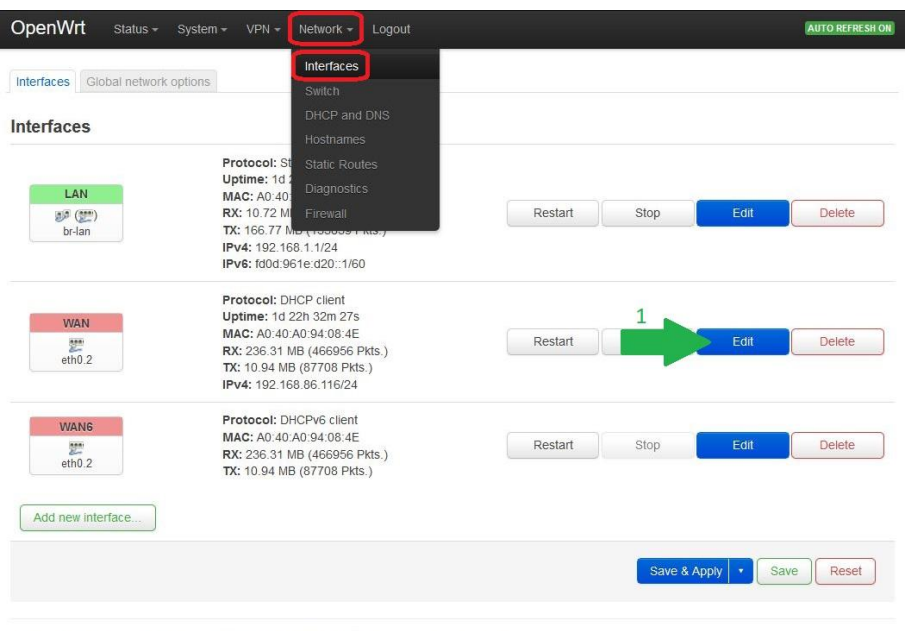

Powered by LuCl openwrt-19.07 branch (git-20.057.55219-13dd17f) / OpenWrt 19.07.2 r10947-65030d81f3

2\. 在打开的窗口中,点击顶部的 Advanced Settings[]高级设置)选项卡。

3\. 取消选中 Use DNS servers advertised by peer[]使用对等方公告的 DNS 服务器);这时会 显示 Use custom DNS servers[]使用自定义 DNS 服务器)输入栏。

4\.输入 \_209.222.18.222\_,再点击输入栏旁边的 + 以添加此 DNS 服务器。

5\.输入 \_209.222.18.218\_,再点击输入栏旁边的 + 以添加此 DNS 服务器。

6\.点击 Save(保存)。

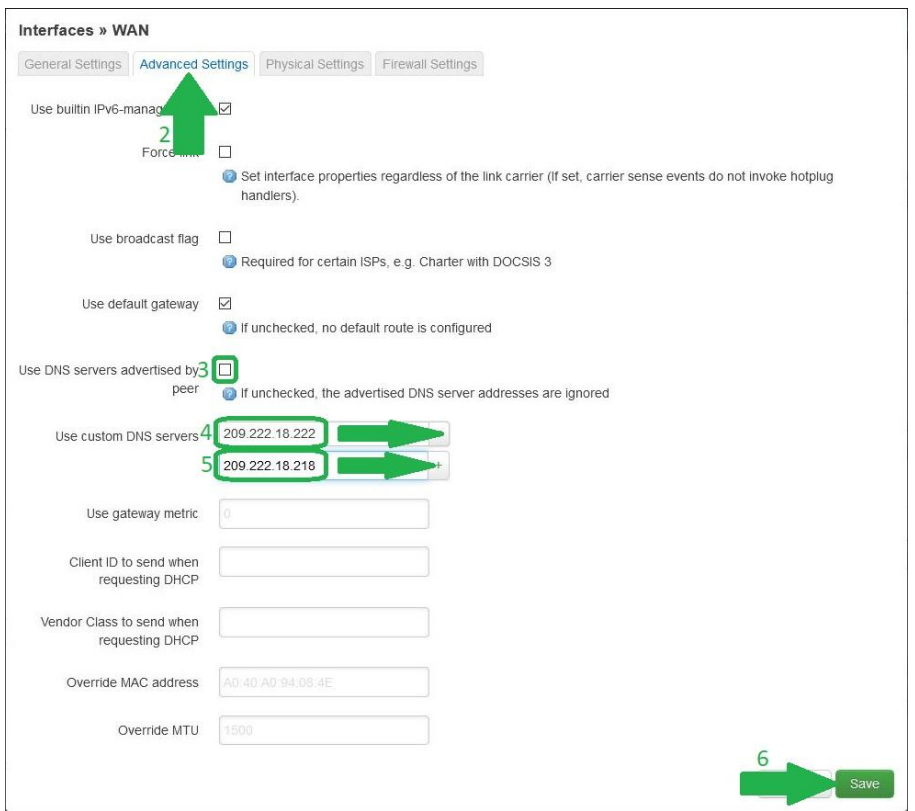

7\. 点击 Add new interface... []添加新接口)以创建 VPN 隧道。

8\. 为新接口输入一个名称, 我们用的是 \_PIA\_VPN\_[]

9\. 对于 Protocol[]协议), 请选择 Unamanged[]非受管)。

10\. 点击 Interface[]接口) 下拉列表, 然后在底部键入自定义接口 \_tun0\_ 并按 Enter 键。

11\. 点击 Create Interface[创建接口)。

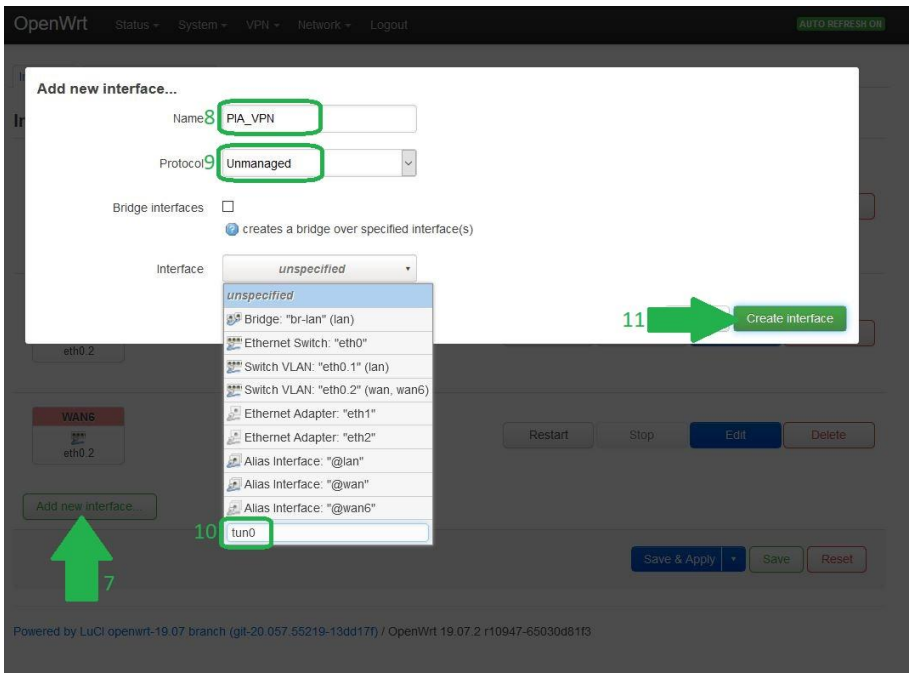

12\. 点击 Save<sup>[]</sup>保存)。

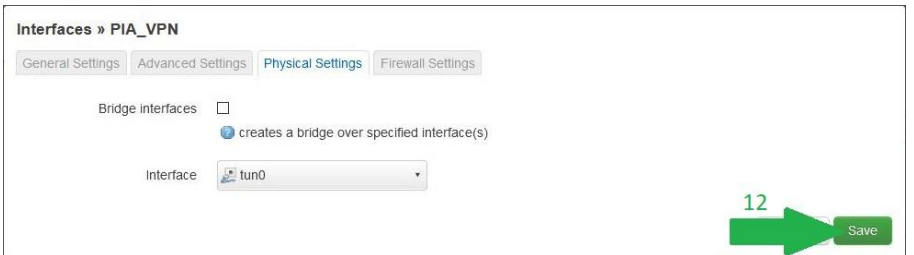

13\. 点击 Save & Apply<sup>[]</sup>保存并应用)以使用这些更改。

第 5 步: 网络 - 防火墙: 您现在需要应用防火墙规则, 以允许使用隧道接口。要访问防 火墙界面,请点击顶部菜单中的 Network[网络) 并在出现的下拉菜单中点击 Firewall[防火 墙);这两项已在下图中用红色高亮显示。

1\. 在列为 WAN => Reject 的一行中, 点击 Edit[编辑)按钮。

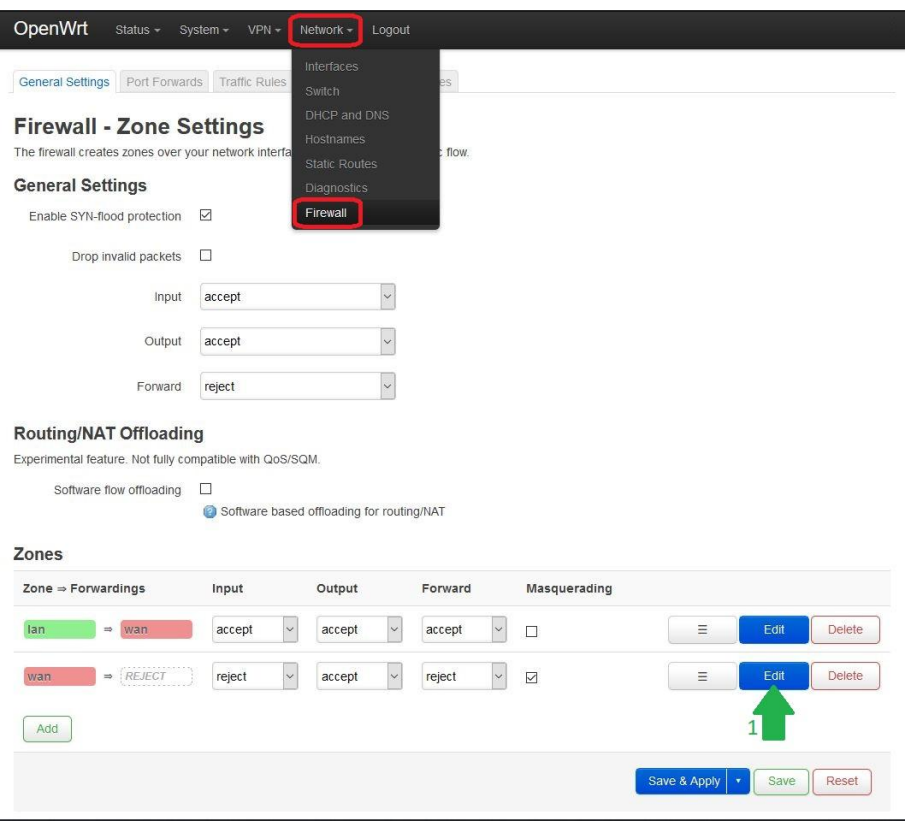

- 2\. 在 Covered Networks[]所覆盖网络)下拉列表中,选择您创建的 PIA\_VPN 接口。
- 3\. 点击 Save<sup>[]</sup>保存)。

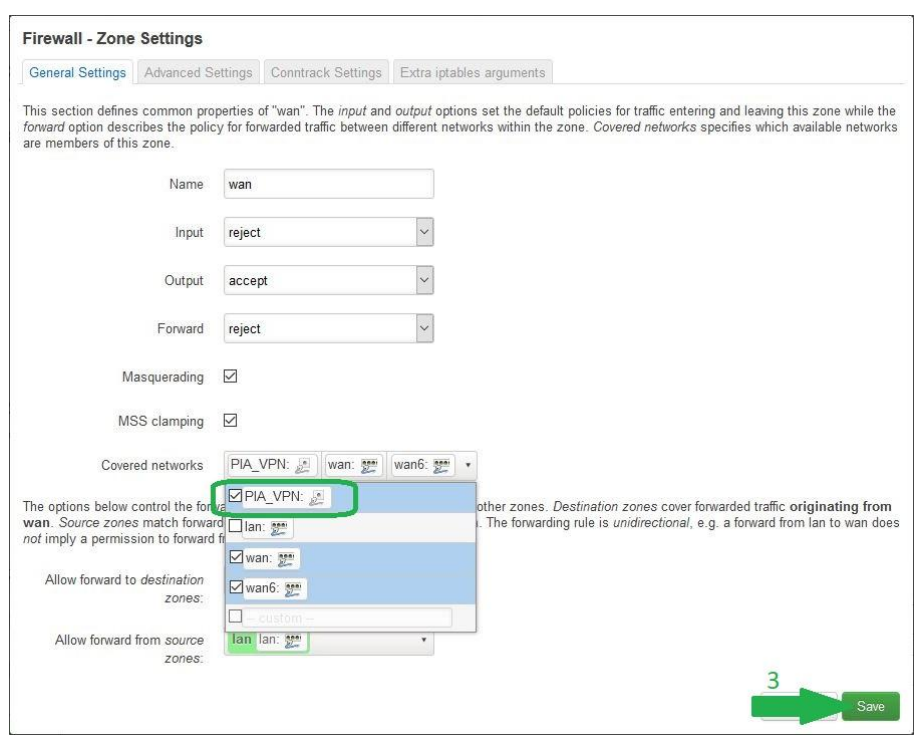

4\. 点击 Save & Apply<sup>[]</sup>保存并应用)。

您现在已经准备好启动 VPN 连接了。返回到 VPN 下拉列表并选择 OpenVPN[J如下图中红色高 亮部分所示。点击您创建的 OpenVPN 配置旁边的 Start[]启动)。连接成功后,这个连接会 在 Started[已启动) 列中显示 yes[]

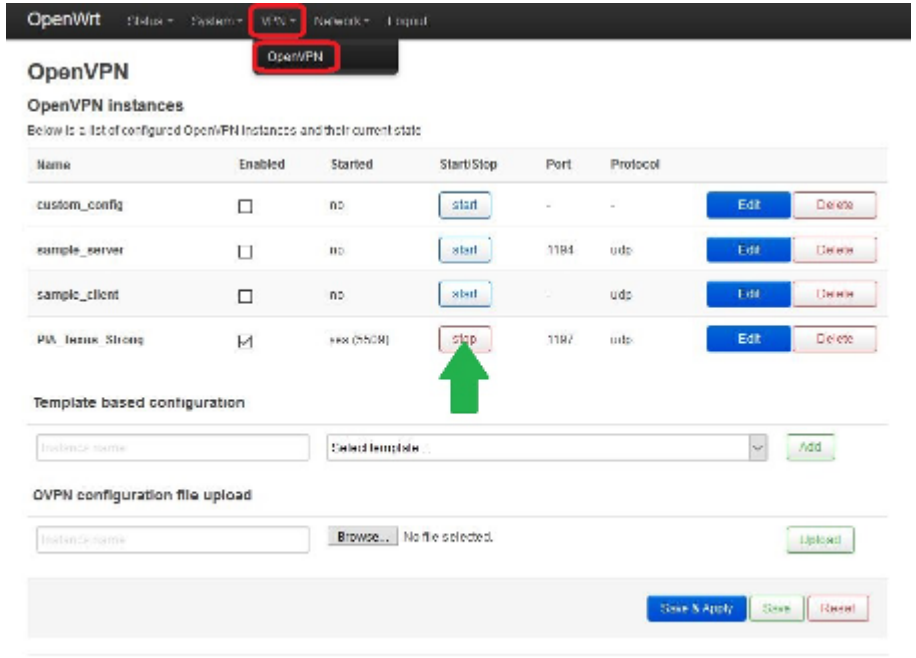

Powered by LuCt eperwit-19 07 branch (g)-20 057 55219-13dd17f) / OpenWrt 19.07.2 r10947-65030dB1f3